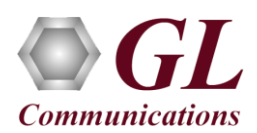

## **Software and License Installation**

*\*Note1*: *If you have purchased* MAPS™ HD *product, you will receive a network appliance with all the necessary PC hardware interfaces, Operating System, required MAPS™ applications, GL's HD NICs, and licenses preinstalled. And therefore, you will need to only plug-in the monitor, and connect the network appliance to the power outlet. Then connect the USB Hardware Dongle you have received with the shipment, and proceed to verification steps.*

- PC Requirements
	- o Windows® 7 and above Operating System (64 bit Only).
	- o Core i7 (or equivalent), 32 GB Memory, GL's HD NIC (**4x 1 Gbps / 2x10 Gbps NIC** ports), Regular PC NIC, and USB 2.0 Ports.
- NOW PLUG-IN the USB Hardware Dongle to the PC to the USB 2.0 port of your computer. A red light should appear on the dongle indicating that the device is functioning correctly and ready to use.
- You can verify if the purchased licenses are installed. Navigate to *C*:\*Program Files*\GL Communications Inc\GLDONGLE directory, execute *appl list.exe* and confirm that the following licenses are listed:
	- PKS124 (MAPS™ MGCP)
	- PKS102 (RTP Traffic)
	- PKS109 (HD RTP Traffic) \**\*Note2*

*\*\*Note2: Additional licenses may be required for optional codecs and other traffic options. Please verify that all licenses purchased are displayed using the appl\_list.exe utility.*

### **Verification**

The configuration explained below allows **MAPS™ MGCP** application to act as **MGC** (Media Gateway Controller) as well as MG (Media Gateway). This example requires 2 Pcs, PC 1 is configured as MGC and PC 2 is having dual NIC which is configured as MG1 and MG2 to control TGW (Trunking Gateway). MAPS™ MGCP configured as MGC is connected to the third-party Media Gateway. MGC accepts registrations from the MG and both the MG1 and MG2 on PC2 will handle the RTP traffic (Auto Traffic Files/Digits/Tones, User Defined Traffic, and IVR).

GL's HD card connections verification:

Verify that network cables are properly connected. Make sure that the cable connectors are pushed in correctly. You should feel and hear a small click while plugging the cables. Also, you can use the monitoring tool (refer to [Troubleshoot](#page-2-0) section) to check the Ethernet links UP or DOWN status.

### **MAPS™ MGCP configured as MGC (PC #1)**

- Invoke **MAPS™ MGCP** application installed on the PC.
	- The Protocol Selection window is prompted with the following settings:
		- Protocol Standard as **MGCP**
		- Protocol Version as **IETF**
		- Select Node as **Media Gateway Controller**
		- Click **OK**
- On the Test Bed Default window, load **TestBedDefault** configuration and check for the settings as below:
	- Set the **MGC IP** to 192.xx.xx.39 (PC IP address where MGC is running)
	- Set **MGC Port** to **2427**

### **MG1 (Trunking Gateway 1)**

- Verify that the **MG IP** is set to the Third-party Media Gateway IP address (Ex: (192.xx.xx.220)
- Set **MG Port** to **2427**

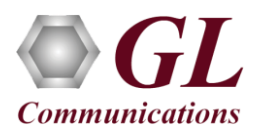

## **MG2 (Trunking Gateway 2)**

- Verify that the **MG IP** is set to the Third-party Media Gateway IP address (Ex: (192.xx.xx.221)
- Set **MG Port** to **2427**

## **MAPS™ MGCP configured as MG1 (PC #2)**

- Invoke **MAPS™ MGCP** application installed on the PC.
- The Protocol Selection window is prompted with the following settings:
	- Protocol Standard as **MGCP**
	- Protocol Version as **IETF**
	- $\triangleright$  Select Node as **Media Gateway**
	- Click **OK**
- On the Test Bed Default window, load **TestBedDefault** configuration and check for the settings as below:
	- $\triangleright$  Set the MG IP to 192.xx.xx.154 (PC IP address where MG is running)
	- $\triangleright$  Set MG Port to 2427
	- $\triangleright$  Set the MGC IP address where the MGC is running.
	- $\triangleright$  Set MGC Port to 2427
	- > Enable RTP Traffic
	- $\triangleright$  Set Enable RTP Session as True
	- Choose RTP Hardware Interface Type as "GL's High Density Interface Card" (If you have purchased PKS109 HD RTP Traffic License)
	- $\triangleright$  Set the Media IP address same as MG IP address (192.xx.xx.220)

### **MAPS™ MGCP configured as MG2 (PC #2)**

- Invoke another instance of **MAPS™ MGCP** application installed on the PC.
- The Protocol Selection window is prompted with the following settings:
	- Protocol Standard as **MGCP**
		- Protocol Version as **IETF**
		- Select Node as **Media Gateway**
		- Click **OK**
- On the Test Bed Default window, load **TestBedDefault** configuration and check for the settings as below:
	- Set the **MG IP** to 192.xx.xx.155 (PC IP address where MG is running)
	- $\triangleright$  Set **MG** Port to 2427
	- Set the **MGC IP** address where the **MGC** is running.
	- Set **MGC Port** to **2427**
	- $\triangleright$  Enable RTP Traffic
	- Set Enable RTP Session as **True**
	- ► Choose RTP Hardware Interface Type as "GL's High Density Interface Card" (If you have purchased PKS109 -HD RTP Traffic License)
	- $\triangleright$  Set the Media IP address same as MG IP address (192.xx.xx.221)
- Select **Editor**  $\rightarrow$  **Profile Editor** and load **MG Profiles** on both **MG1** and **MG2**. Make sure that options are set as shown below.
	- **Codec Options**: PCMU
	- $\triangleright$  Specify the Packetization Time in Msec
	- Traffic Type as **Auto Traffic File**
	- Traffic Direction as **Tx** only
	- Impairment Type **None**

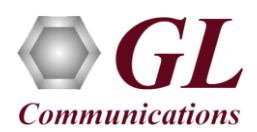

- Click **Start** to start MG and MGC testbed setup on both the PCs. Verify that the SIP and RTP core console window is displayed properly.
- On PC2, Click **Call Reception** icon **on** both MG1, MG2 and observe the **RTP** Stats Display.gls script activated in the Call Reception window.
- On PC1, from **Emulator->** *Load Generation* from main menu
- By default, *MGCPCallControl-TGW.gls* script and *TGWProfie0\** profiles are loaded.
	- $\triangleright$  Total calls to Generate by default is set to '\*', (indicates no limit)
	- $\triangleright$  Maximum Active calls to 2000.
	- $\triangleright$  Fixed statistical distribution pattern
- Click *Start* button to initiate the bulk call generation.
- On both the MG1 & MG2 MAPS<sup>™</sup> MGCP instances, click incommendance *Call Reception*.
- Observe that the calls are automatically received at the *Call Reception (MG1 & MG2)* window running the Rx script.
- To verify results, invoke **Statistics** window from **Reports** menu, to view the number of calls passed/failed, which are also plotted as pie-graph, Calls per sec graph, and Simultaneous calls per sec graph. Switch to Message Stats tab to view the statistics of the messages sent/received related to MGCP protocol.
- Observe the RTP packets received on each port of the GL's HD card logged in the RTP Core console

## **Troubleshoot**

- *"Security Error: Application is not licensed",* if you see this error when you run MAPS™ MGCP it indicates a problem with either your dongle or license file.
	- $\triangleright$  First verify that the dongle is plugged in and the red light is on
	- Go to *C:\Program Files\GL Communications Inc\GLDONGLE*
	- Run *appl\_list.exe*. Verify that there is a line in the table reading *PKS124 MAPS™ MGCP* with the serial number you noted above.
- If the SIP/RTP Core console does not invoke with the MAPS™ TestBed start-up, check for the following:
	- RTP Soft Core licenses may not be installed for the dongle used. Run *appl\_list.exe* available in the *C:\Program Files\GL Communications Inc\GLDONGLE* directory. Verify that there is a line in the table reading *PKS102 RTP Soft Core* with the serial number you noted above.
	- $\triangleright$  Verify that the MGC IP Address and RTP IP Address in the testbed parameters are configured with the proper system IP address.
- <span id="page-2-0"></span> Verify Physical Connection
	- $\triangleright$  Check manually the LEDs on the HD card connected, if the GL's HD Interface card is located at local system
	- To verify from remote location, run **Monitoring.exe** utility, which displays the link status SFP Type connection and the auto negotiated link speed.
	- > Important Column Description:
		- P Port number
		- A Adapter number
		- Type Connection type
		- Link Link speed (Down indicates cable is unplugged or SFP module is incompatible)

**GL Communications Inc.** 818 West Diamond Avenue - Third Floor Gaithersburg, MD 20878 (V) 301-670-4784 (F) 301-670-9187 Web Page: http://www.gl.com/ E-Mail Address: info@gl.com

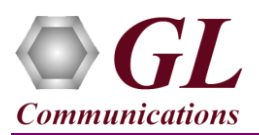

# **MAPS™ MGCP HD (PKS109) Quick Install Guide**

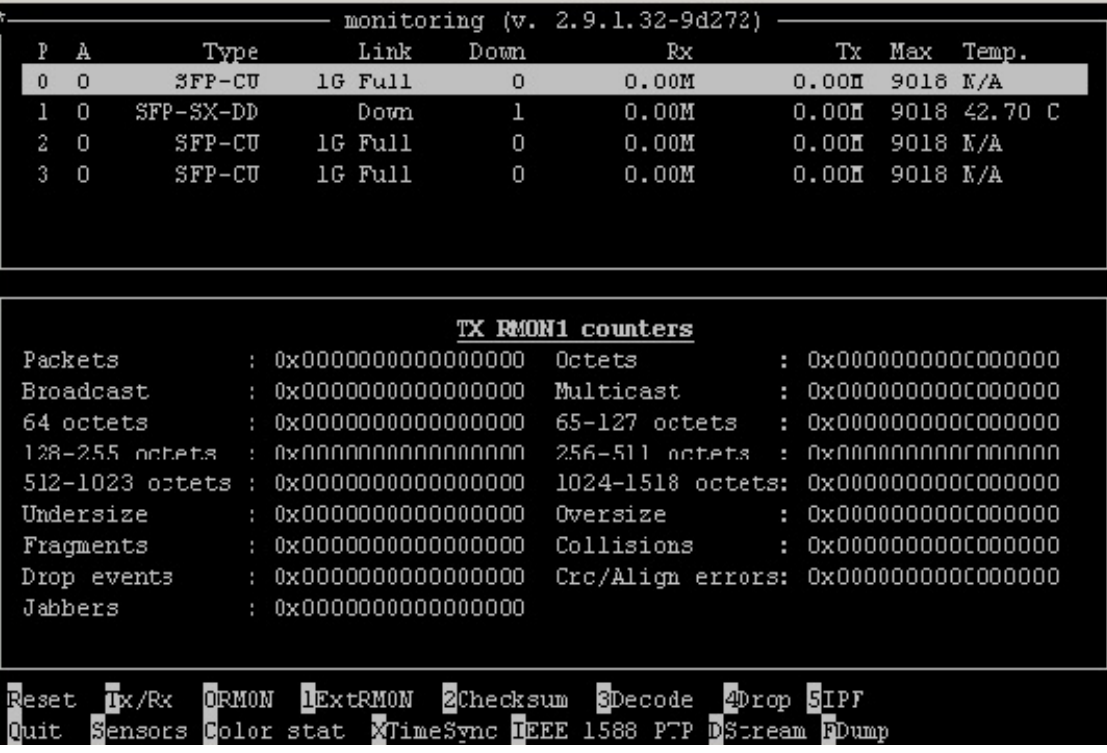

 If you cannot resolve the issues, please contact the appointed technical support person. If you do not know the technical support contact, please reach us at  $\frac{\text{info@gl.com}}{\text{info@gl.com}}$ .